# H4054 | H4055 H4064 | H4065

GoSmart vridbar utomhuskamera IP-300 / IP-310 TORCH med Wi-Fi och belysning

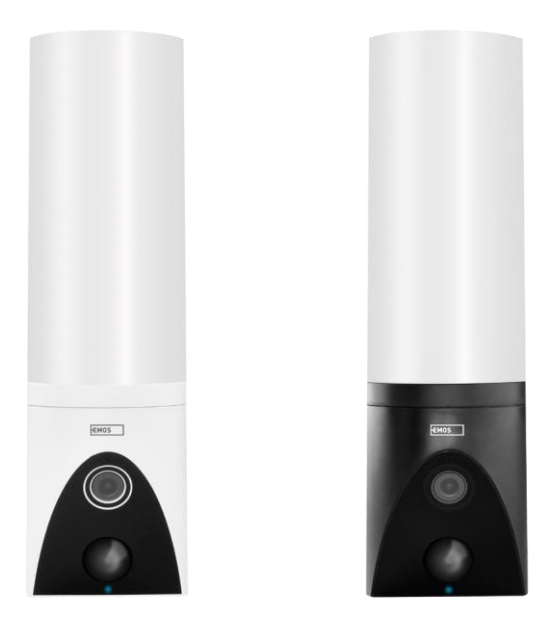

# m/Innehållsförteckning

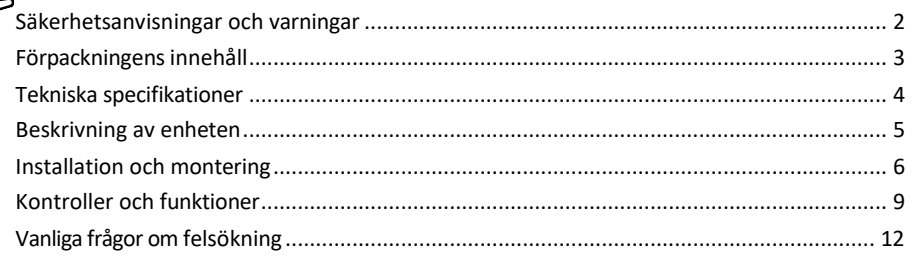

### <span id="page-1-0"></span>Säkerhetsanvisningar och varningar

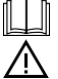

Läs bruksanvisningen innan du använder enheten.

Beakta säkerhetsanvisningarna i denna bruksanvisning.

Använd inte flera förlängningskablar för att strömförsörja enheten. Om du inte gör det kan det l e d a t i l l förhöjda temperaturer och brandrisk.

Placera inte tunga föremål på apparaten.

Använd inte vatten eller kemikalier för att rengöra enhetens utsida från smuts. Använd alltid en torr trasa för att undvika mekaniska skador och elektriska stötar.

Böj inte nätkabeln och koppla inte bort den från elnätet med våld. Om den skadas finns det risk för brand eller elektriska stötar.

Anslut inte apparaten till andra apparater, annars kan den skadas permanent.

Anslut inte nätkabeln till eluttaget med våta eller fuktiga händer, eftersom det finns risk för elektriska stötar. Installera inte enheten i en fuktig miljö. Om de föreskrivna driftsförhållandena inte följs kan det leda till brand, elektriska stötar eller permanenta skador på utrustningen.

Ta inte isär, reparera eller modifiera utrustningen själv. Detta kan leda till brand, elektriska stötar eller permanenta skador.

EMOS spol. s r.o. försäkrar att produkterna H4054, H4055, H4064 och H4065 överensstämmer med de väsentliga kraven och andra relevanta bestämmelser i direktiven. Utrustningen får användas fritt inom EU.

Försäkran om överensstämmelse finns på webbplatsen [http://www.emos.eu/download.](http://www.emos.eu/download)

Utrustningen får användas på grundval av det allmänna tillståndet nr VO-R/10/07.2021-8 i dess ändrade lydelse.

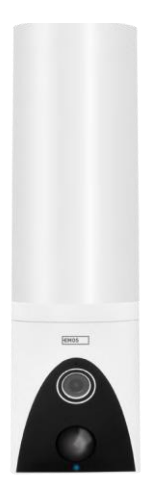

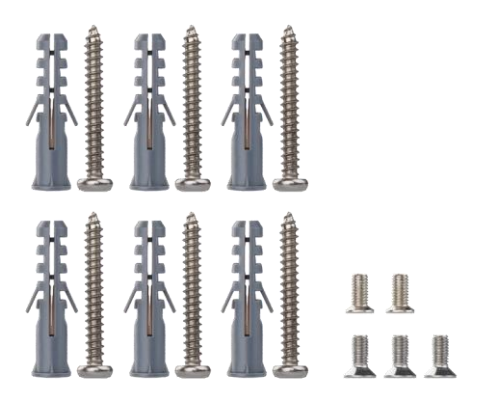

<span id="page-2-0"></span>Paketinnehåll Kameraenhet Installationsmaterial Användarmanual

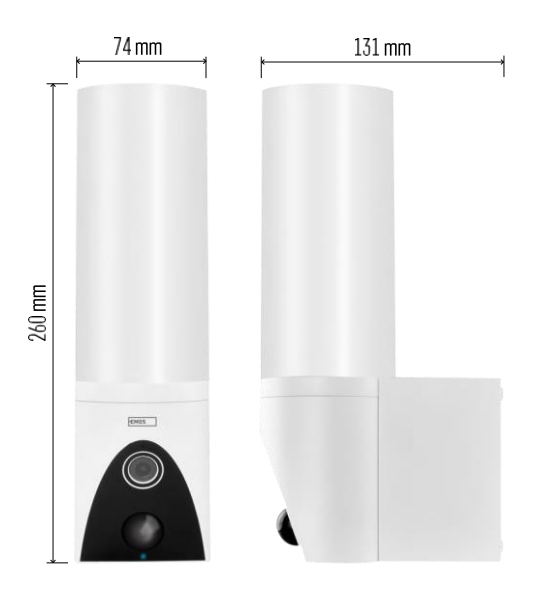

<span id="page-3-0"></span>Tekniska specifikationer Strömförsörjning: AC 100~240 V Mått: 74 × 131 × 260 mm Nettovikt: 800 g Upplösning: [H4054+H4055] 1 920 × 1 080 / [H4064+H4065] 2304 × 1296 Sensor: [H4054+H4055] 1/2,9'' 2 megapixel CMOS / [H4064+H4065] 1/2,8'' 3 megapixel CMOS IR-avstånd: mörkerseende upp till 10 m PIRavkänningsområde: 10 m PIR-vinkel: 120° Lagringsutrymme: SD-kort (max. 128 GB), molnlagring, NVR Lampa: 12 W Ljusflöde: Max. 200-1 200 lm (justerbar) Kromatisk temperatur: 3 200 K Grad av skydd: IP65 APP: EMOS GoSmart för Android och iOS Anslutningsmöjlighet: 2,4 GHz Wi-Fi (IEEE802.11b/g/n)

Meddelande

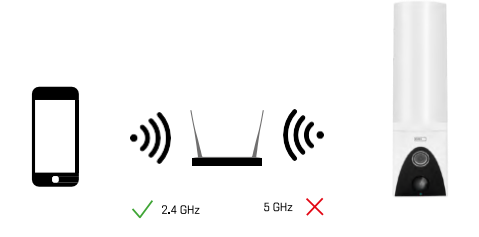

Kameran stöder endast 2,4 GHz Wi-Fi (stöder inte 5 GHz).

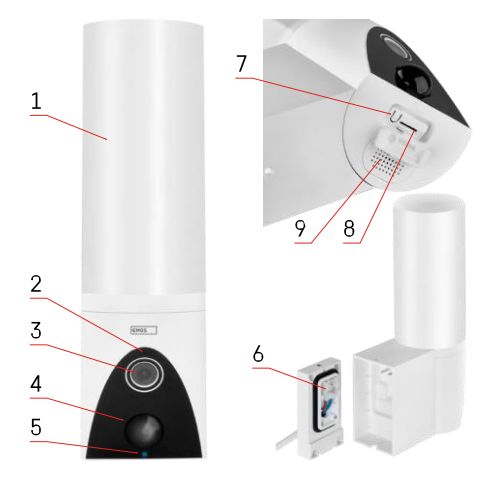

# <span id="page-4-0"></span>Beskrivning av enheten

- 1 Ljus
- 2 Mikrofon
- 3 Kamera
- 4 Rörelsesensor
- 5 LED för status:
	- LED-lampan lyser rött: nätverket fungerar inte.
	- LED-lampan blinkar rött: enheten väntar på att ansluta till Wi-Fi-nätverket.
	- LED-lampan lyser blått: kameran fungerar som den ska.
- 6 Kopplingsplint för strömförsörjning i instickslucka
- 7 RESET-knapp
- 8 SD-kortplats (max. 128 GB)

# <span id="page-5-0"></span>Installation och montering Installera kameran på väggen

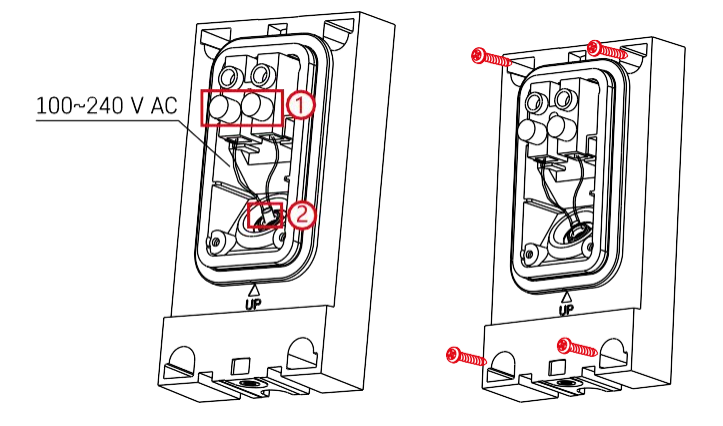

Lossa klämskruvarna på installationsfästet och placera nätkablarna.

Se till att ledningarna är dragna genom hålet i installationsfästet för att förhindra vatteninträngning. Dra åt skruvarna.

Placera monteringsfästet på monteringsstället och skruva fast det med de medföljande skruvarna.

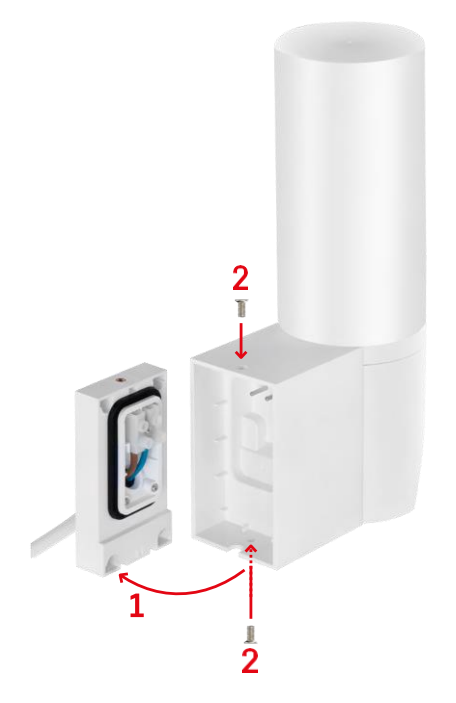

Montera kameraenheten på fästet (monteringsfästet). Skruva fast kameraenheten med skruvarna.

#### Para ihop med en app

Installera EMOS GoSmart-appen

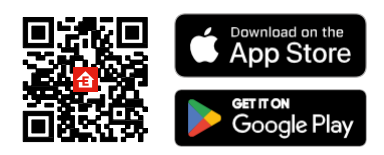

Appen finns tillgänglig för Android och iOS via Google play och App Store. För att ladda ner appen, vänligen skanna den relevanta QR-koden.

#### Steg i mobilappen EMOS GoSmart

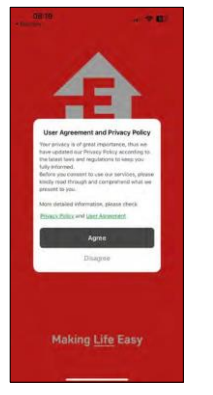

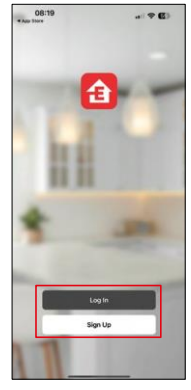

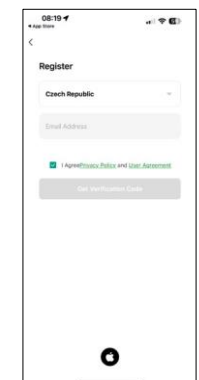

Öppna EMOS GoSmart-appen och bekräfta sekretesspolicyn och klicka på Jag godkänner. Välj registreringsalternativ.

Ange namnet på en giltig e-postadress och välj ett lösenord.

Bekräfta att du godkänner integritetspolicyn. Välj registrera.

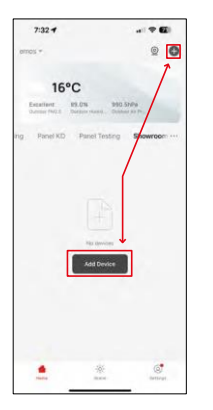

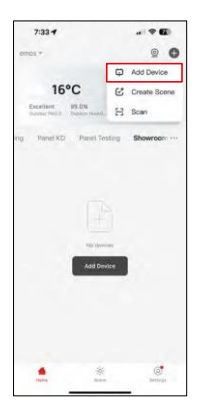

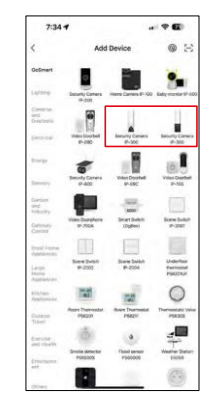

Välj Lägg till enhet.

Välj produktkategorin GoSmart och välj kameran IP-300 / 310 TORCH.

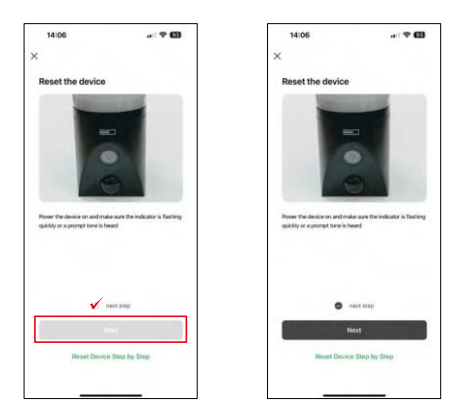

Slå på enheten genom att koppla in strömmen och kontrollera att statuslampan blinkar rött. Om lysdioden inte blinkar återställer du enheten med RESET-knappen.

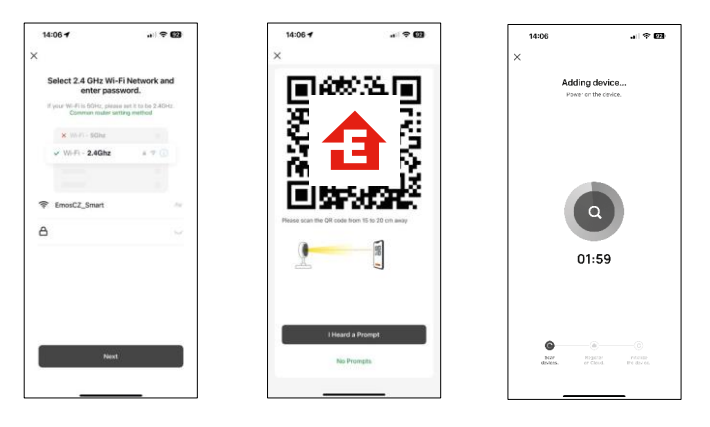

Ange namn och lösenord för ditt Wi-Fi-nätverk. Denna information förblir krypterad och används för att kameran ska kunna kommunicera med din mobila enhet på distans.

En QR-kod visas på displayen på din mobila enhet. Placera

QR-koden framför kameralinsen.

Bekräfta att du har hört ljudsignalen för en lyckad parkoppling. Enheten hittas automatiskt.

# <span id="page-8-0"></span>Kontroller och funktioner

#### Ikoner och indikatorlampor

Beskrivning av ikoner och kontroller i applikationen

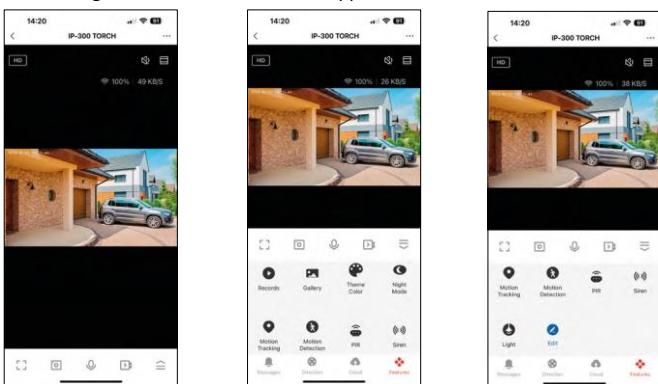

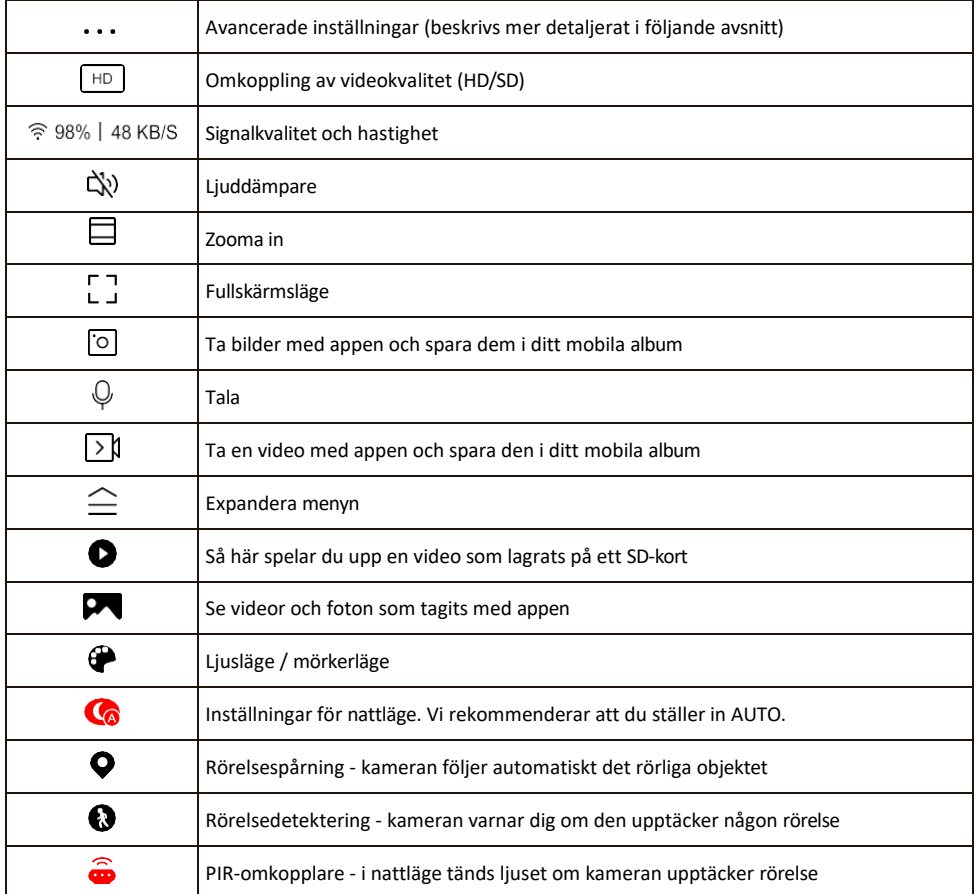

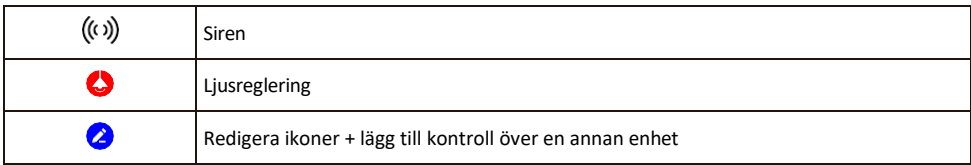

#### Beskrivning av inställningar för anknytning

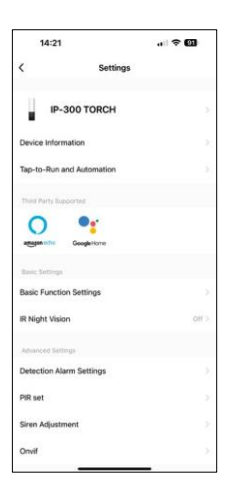

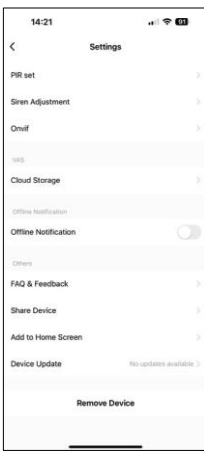

- Enhetsinformation Grundläggande information om enheten och dess ägare
- Tap-to-Run och automatisering Visa scener och automatiseringar som tilldelats enheten. Det går att skapa scener direkt i applikationens huvudmeny i avsnittet

"Scener". För TORCH kan detta t.ex. vara en automatisering som utlöser en siren om kameran upptäcker rörelse vid en viss tidpunkt.

- Basic Function Settings Aktivera/inaktivera grundläggande kontrollfunktioner som automatisk skärmrotation eller vattenmärkning med visning av tid och datum. En annan viktig inställning är möjligheten att välja envägs- eller tvåvägskommunikation.
- IR Night Vision Inställning av enhetens IR-belysning. Samma funktion hanterar inställningarna för nattläge i enhetens huvudpanel.
- Inställningar för detekteringslarm Inställningar för rörelsedetektering, spårning och chattplan.
- PIR set Inställning av PIR-sensorn (rörelseljusbrytare).
- Sirenjustering Sireninställning (volym och längd).
- Onvif Aktivera/avaktivera Onvif-funktionen (kontinuerlig inspelning till NVRsystem).
- Molnlagring Inställningar för molnlagring. Molnet ingår inte i förpackningen, men kan köpas till via appen.
- Offline-meddelande För att undvika ständiga påminnelser skickas ett meddelande om enheten förblir offline i mer än 30 minuter.
- FAQ & Feedback Se de vanligaste frågorna tillsammans med deras lösningar plus möjligheten att skicka en fråga / förslag / feedback direkt till oss
- Dela enhet Dela enhetshanteringen till en annan användare
- Lägg till på startskärmen Lägg till en ikon på din telefons startskärm. Med det här steget behöver du inte öppna din enhet via appen varje gång, utan det räcker att klicka direkt på den tillagda ikonen så kommer du direkt till kameravyn
- Uppdatering av enhet Uppdatering av enhet. Möjlighet att aktivera automatiska uppdateringar
- Ta bort enhet Ta bort och förånga enheten. Ett viktigt steg om du vill ändra enhetens ägare. När du har lagt till enheten i appen är den parkopplad och kan inte läggas till under ett annat konto.

När SD-kortet har satts i kameran visas ytterligare två alternativ i denna inställning "Lagringsinställningar" och "Inspelningsinställningar".

- Lagringsinställningar Möjlighet att formatera SD-kortet och visa den totala, använda och återstående kapaciteten på kortet.
- Inspelningsinställningar Aktivera inspelning till SD-kort, välj inspelningsläge (kontinuerlig / om ljud eller rörelse spelas in), ställ in inspelningsschema.

#### Inspelning på SD-kort

En av de grundläggande funktionerna i säkerhetssystemet är SD-kortets inspelningsfunktion. Kameran stöder SD-kort med en maximal storlek på 128 GB i FAT32-format. När SD-kortet är fullt skrivs inspelningarna över automatiskt.

För att aktivera inspelningsfunktionen sätter du i SD-kortet i den avsedda kortplatsen på kamerans undersida. Vi rekommenderar alltid att formatera SD-kortet direkt i de avancerade inställningarna i kameraappen. Inspelningar kan också ses i appen i avsnittet "inspelning<sup>3</sup>.

# <span id="page-11-0"></span>Vanliga frågor om felsökning

Jag kan inte få enheterna att parkopplas. Vad kan jag göra?

- Kontrollera att du använder ett 2,4 GHz Wi-Fi-nätverk och att signalen är tillräckligt stark
- Ge appen alla behörigheter i inställningarna
- Kontrollera att du använder den senaste versionen av det mobila operativsystemet och den senaste versionen av appen

De kan höra mig där ute, men jag kan inte höra ljudet där ute / Jag kan höra ljudet där ute, men de kan inte höra mig.

- Kontrollera att du har gett alla behörigheter till appen, särskilt för mikrofonen.
- Envägskommunikation kan också vara ett problem. Om du ser den här ikonen längst ner:  $\cup$  , betyder det att enheten är inställd på envägskommunikation.
- För att åtgärda detta, gå till menyn "Grundfunktionsinställningar" och ställ in "Samtalsläge" på "Två -vägs samtal". Denna meny hittar du i anknytningsinställningarna (se kapitel "Beskrivning av anknytningsinställningar").
- Den korrekta ikonen för tvåvägskommunikation ser ut så här:  $\mathbb{Q}$
- Jag får inga aviseringar, varför?
	- Ge appen alla behörigheter i inställningarna
	- Aktivera aviseringar i appens inställningar (Inställningar -> Appaviseringar)

Vilket SD-kort kan jag använda?

• SD-kort med en maximal lagringskapacitet på 128 GB och en lägsta hastighetsklass CLASS 10 i FAT32-format.

När SD-kortets minne är fullt, skrivs de äldsta posterna över automatiskt eller måste användaren radera dem manuellt?

• Ja, posterna skrivs över automatiskt.

Vem kan använda utrustningen?

- Anläggningar måste alltid ha en administratör (ägare)
- Administratören kan dela enheten med de övriga hushållsmedlemmarna och tilldela dem rättigheter